## **How to Create Meter Account**

Here are the steps on adding meter account record:

1. Go to **Meter Billing** > **Meter Account** and click **New** button.

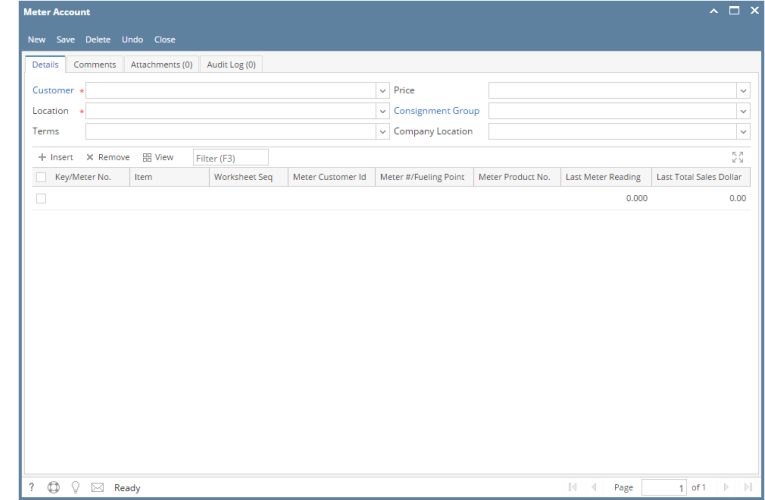

- 2. Select Customer from Customer combo box.
- 3. Select Customer Location from Location combo box.
- 4. Select Terms from Terms combo box.
- 5. Select Price either Gross or Net.
- > When Gross is selected, Net will be recomputed based on the entered value on Gross field of Meter Reading. > When Net is selected, Gross will be recomputed based on the entered value on Net field of Meter Reading.
- 6. Select Consignment Group from Consignment Group combo box.
- 7. Select Company Location from Company Location combo box.
- 8. Enter the grid details. Refer to [Meter Account](https://help.irelyserver.com/display/DOC/Meter+Account) | Field Description | Grid Details to help you in filling out the fields.

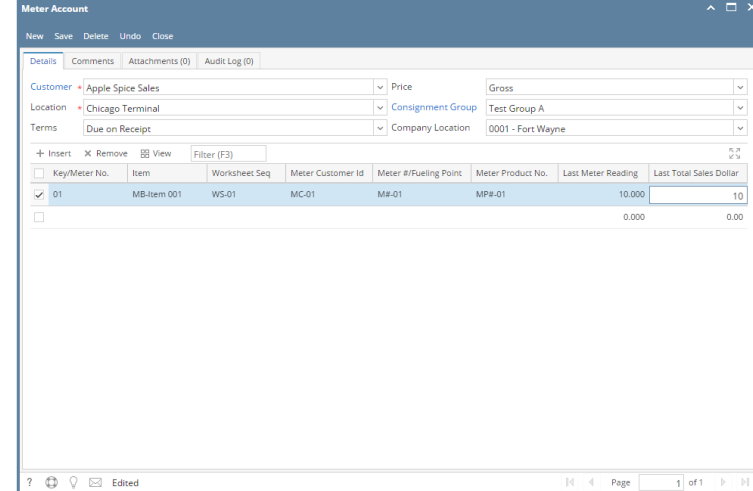

9. Click **Save** button.